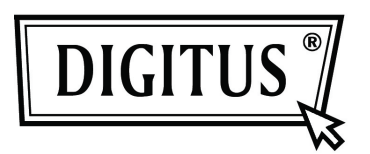

# **Caixa de protecção exterior de 2.5" (6.35cm) de USB 3.0 externo**

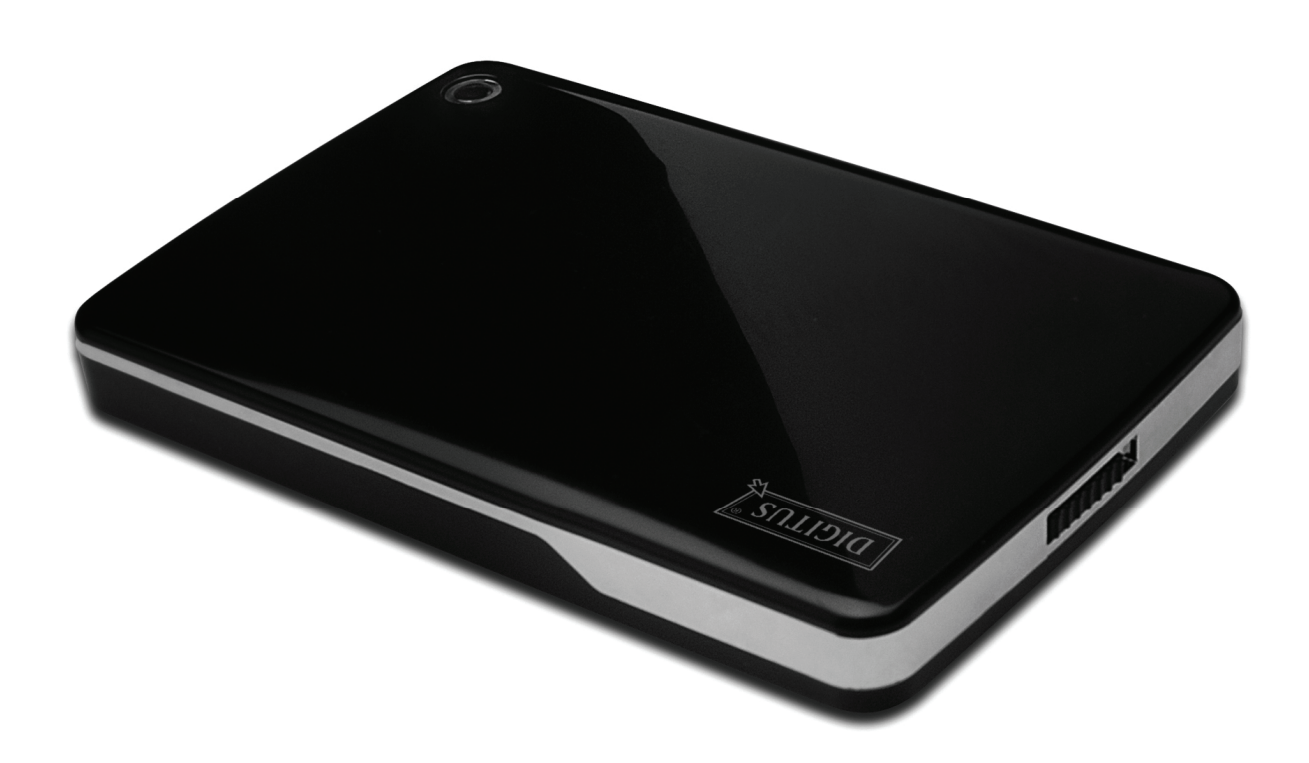

# **Manual do utilizador**

DA-71030

#### **Introdução**

Parabéns pela compra deste produto! Iremos mostrar-lhe um novo conceito de memorização com segurança e prático. Temos todo o prazer em lhe oferecer a melhor solução para expandir a capacidade do seu HDD e melhorar a fiabilidade dos seus dados no sistema PC ou Mac. Antes de usar este produto, deve ler cuidadosamente este manual para um conhecimento mais aprofundado do produto.

#### **I. Requisitos do sistema**

Requisitos do equipamento: um PC, computador portátil com interface USB livre. Sistema Operativo: Windows 7/ Vista/ XP/2000

#### **II. Características**

- Adequado para disco rígido SATA 2,5" (6,35cm) (espessura 9.5MM)
- Compatível com interface USB 3.0 para SATA
- Velocidades de transferência máx. até 5Gb/s
- Compatibilidade inversa com USB 2.0, suporta Ata Velocidade (480Mbps)
- Suporta Arranque a quente e é compatível com ligar e reproduzir
- USB auto-alimentada
- Suporta Windows 7/Vista/XP/2000
- •

## **III. Conteúdo da embalagem**

Antes de usar este produto, deve verificar o conteúdo da embalagem. Se não estiver correcto, deve contactar de imediato o revendedor.

- Caixa de protecção exterior 2.5 polegadas SATA para USB 3.0.
- Cabo ligação USB 3.0, A A
- Manual de Instalação Rápida
- CD apoio ao produto (Manual do Utilizador Multi-Idioma)

# **IV. Instalar o equipamento**

- 1. Deslocar o botão de comutação para a posição **[OPEN](**ABRIR**)**.
- 2. Deslocar a tampa superior na direcção da tomada USB.
- 3. Retirar a tampa superior.
- 4. Ligar com firmeza e correctamente o HDD ao conector SATA de 22 pinos.
- 5. Colocar de novo a tampa superior na caixa principal, e deslocar na direcção do botão do comutador.
- 6. Deslocar o botão de comutação para a posição [CLOSE](FECHAR).

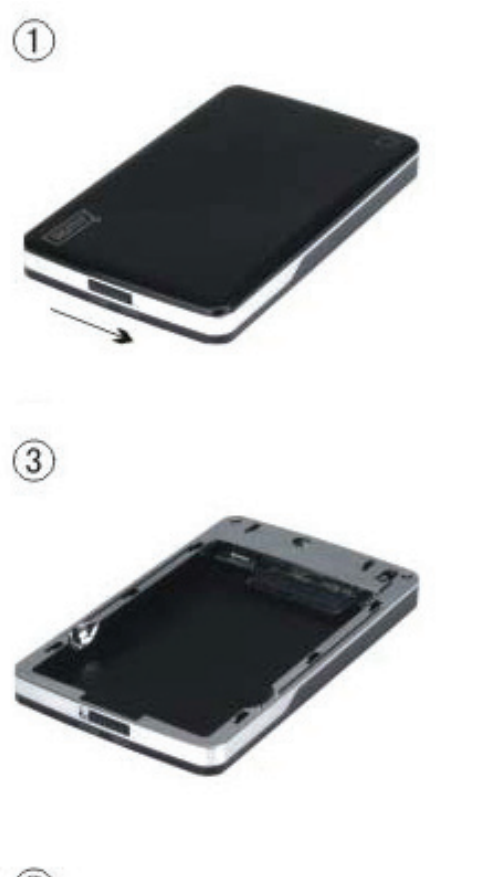

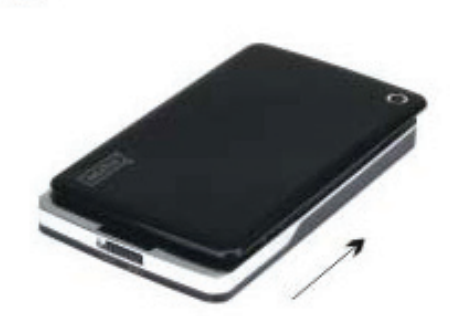

 $\overline{4}$ 

 $\circled{2}$ 

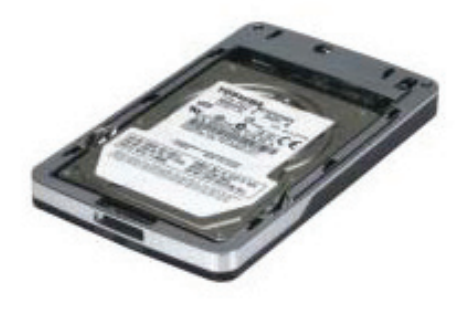

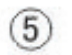

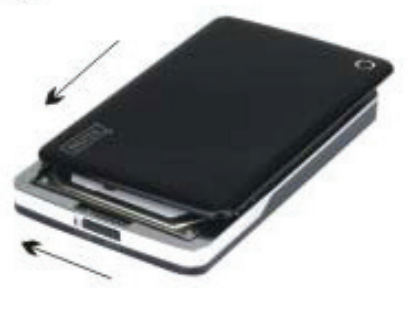

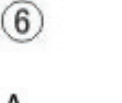

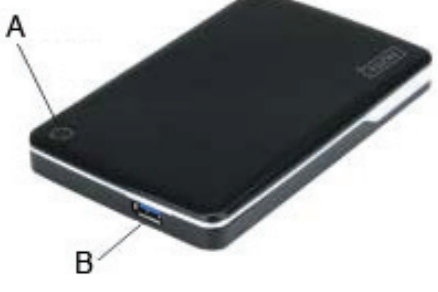

A. LED de Alimentação/HDD

B. Conector USB 3.0

# **V. Instalação do controlador**

Nos sistemas Windows 7/ Vista/ XP/2000, o sistema detectará automaticamente o novo equipamento e

completará a configuração! Depois aparecerá um ícone na zona da base inferior da barra de ferramentas do sistema como se indica abaixo:

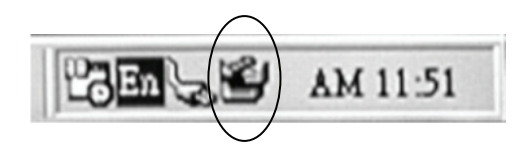

Parabéns por poder apreciar este novo produto!

#### **VI. Alimentação: AUTO-Alimentação**

Geralmente no modo Auto-alimentação USB 3.0, o dispositivo pode funcionar normalmente; se o seu dispositivo ligar a um cartão PCI-E USB 3.0 ou a um cartão Express USB 3.0, e puder funcionar normalmente, então necessita de entrar alimentação adicional para o PCI-e ou cartão Express para fornecer alimentação.

## **VII. Remover a caixa de protecção externa**

Antes de remover esta unidade do seu computador, deve completar os seguintes procedimentos para uma retirada segura:

- 1. Clicar o ícone na janela **[Desktop](**AMBIENTE DE TRABALHO**)** do seu computador.
- 2. Aparecerá uma mensagem **[Safely Remove Hardware](**Remover o equipamento com segurança**)** clicar o botão **[Stop](**Parar**)**.
- 3. Aparecerá a mensagem **[It is now safe to remove the USB device](**É agora seguro remover o dispositivo**)**, fechar a janela [Safely Remove Hardware](Remover o equipamento com segurança).
- 4. Remover (Desligar) a tomada USB de alimentação alargada se tiver sido aplicada.

Agora pode remover com segurança a caixa de protecção exterior!

#### **VIII. Formatar um novo disco rígido**

Se usar um novo Disco Rígido, deve formatá-lo antes de o usar, deve seguir os passos abaixo indicados para formatar o seu novo disco rígido:

- 1. Clicar à direita em [My Computer](Meu Computador), e seleccionar **[Manager](**Gestor**).**
- 2. O sistema mostrará a janela "Computer Manager(Gestor do Computador)", e clicar na janela à esquerda em **[Disk Manager](**Gestor do Disco**).**
- 3. Na janela à direita, aparecerá a mensagem de novo Disco Rígido no disco do sistema, como por exemplo [Seagate...].
- 4. Clicar à direita no novo disco, e seleccionar **[Delete partition](**Apagar Partição**).**
- 5. Clicar à direita no novo disco, e seleccionar **[New partition](**Nova Partição**).**
- 6. Clicar à direita no novo disco, e seleccionar **[New logical drive](**Novo controlador lógico**).**
- 7. Clicar à direita no novo disco, e seleccionar **[Format disk drive](**Formatar controlador do disco**).**
- 8. Agora já formatou o novo disco rígido, depois em **[My Computer](**Meu Computador**)**, aparecerá o novo Disco Rígido e pode começar a usá-lo.